# 수입화물 출고요청 매뉴얼

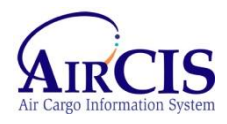

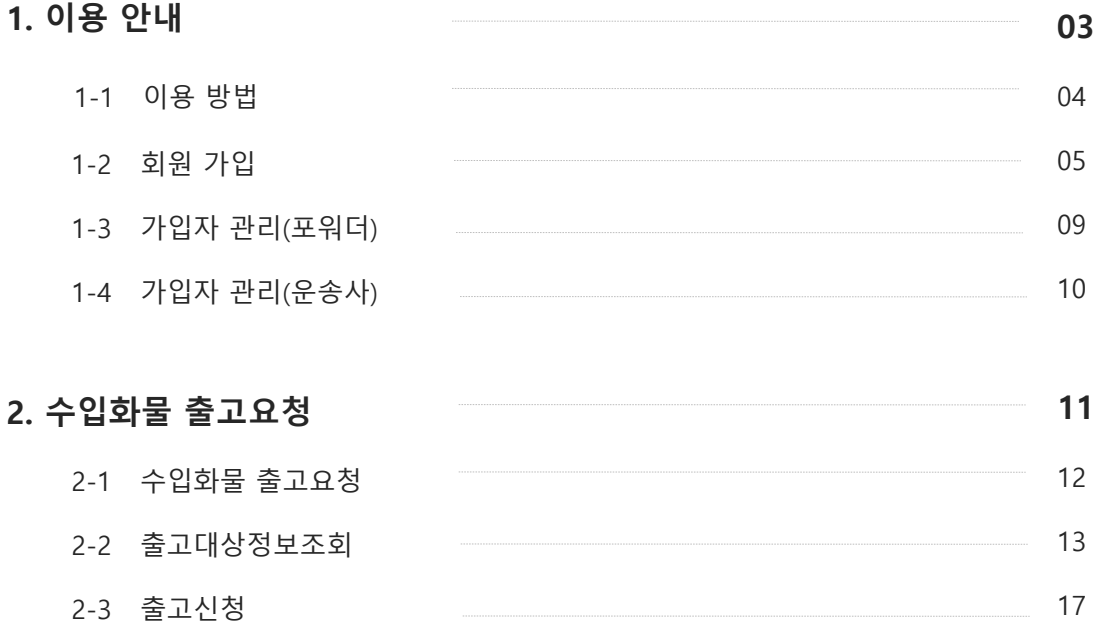

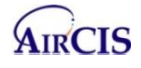

# 1. 이용 안내

- 1-1 이용 방법
- 1-2 회원 가입
- 1-3 가입자 관리(포워더)
- 1-4 가입자 관리(운송사)

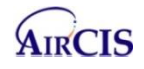

### 1-1 이용 방법

 웹사이트 이용  $11$ 

- aircis HelpDesk (032-741-1909)로 수입화물 출고요청 서비스 싞청

- [https://aircis.kr](https://aircis.kr/) 를 통한 포워더, 운송사 회원 가입 및 승인 후 활용 (기존 포워더 가입자는 가입 불필요)

 - 포워더는 관리자(승인 권한), 사용자(일반 권한), 출고싞청자(출고요청서비스만 가능) 3개 사용자 - 운송사는 관리자(승인 권한), 사용자(일반 권한), 출고싞청자(출고요청서비스만 가능) 3개 사용자

- 위 6개 사용자는 수입화물 출고요청 서비스 사용 가능

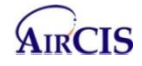

### 1. 이용 안내  $\blacksquare$

### 1-2 회원 가입

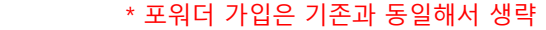

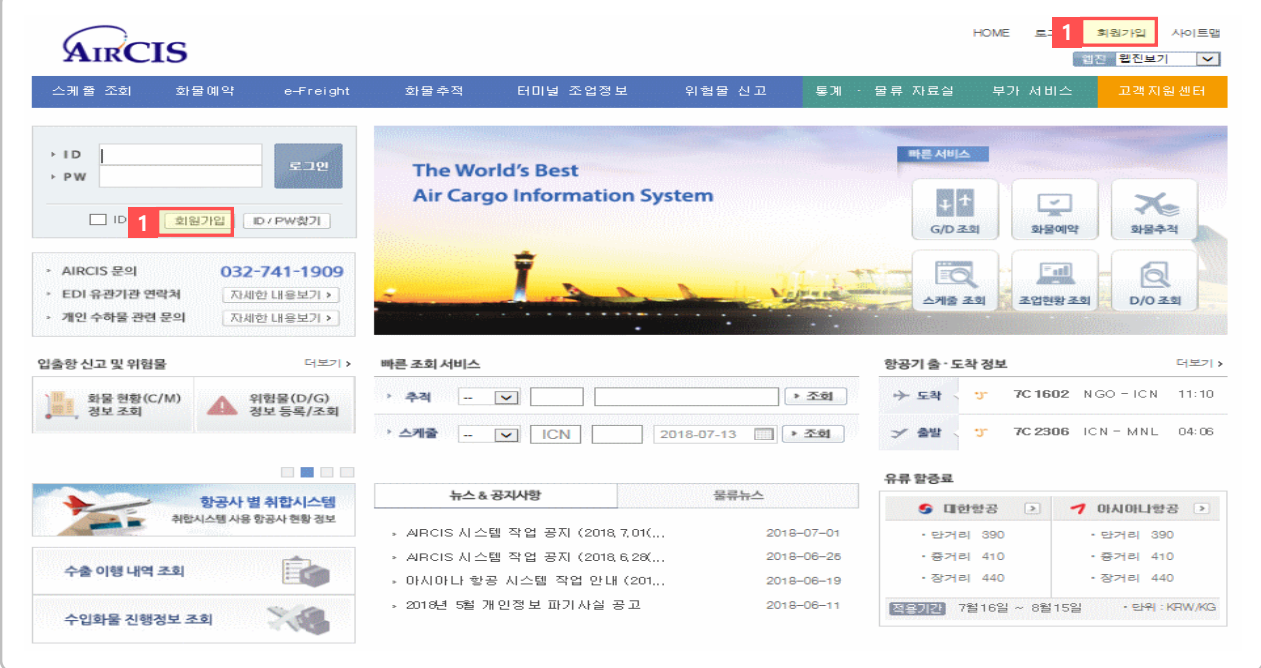

1 AIRCIS 홈페이지 접속 후 [회원가입] 메뉴를 클릭.

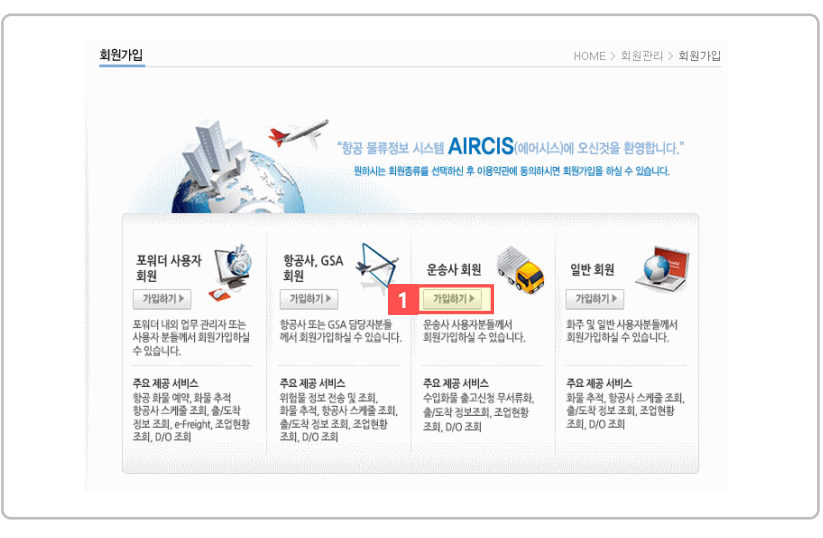

1 회원 종류 중 [운송사 회원의 가입하기]를 선택

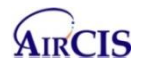

화면설명 : 포워더 사용자, 운송사 사용자는 AIRCIS에 가입 후 관리자의 승인을 받은 후 이용 (로그아웃 상태에서도 스케줄 조회, 화물 추적, 조업현황조회, D/O 조회는 사용 가능)

### 1. 이용 안내  $\blacksquare$

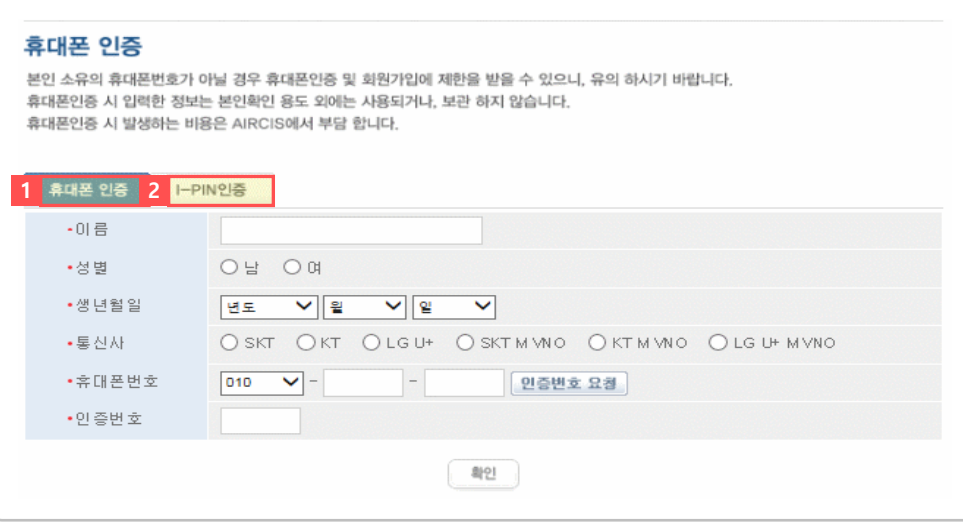

1 [휴대폰 인증] 을 받으셔야 합니다.

2 [I-PIN 인증] 을 받으셔야 합니다. (I-PIN ID가 없으신 분은 I-PIN 신규 회원가입을 하셔야 합니다.)

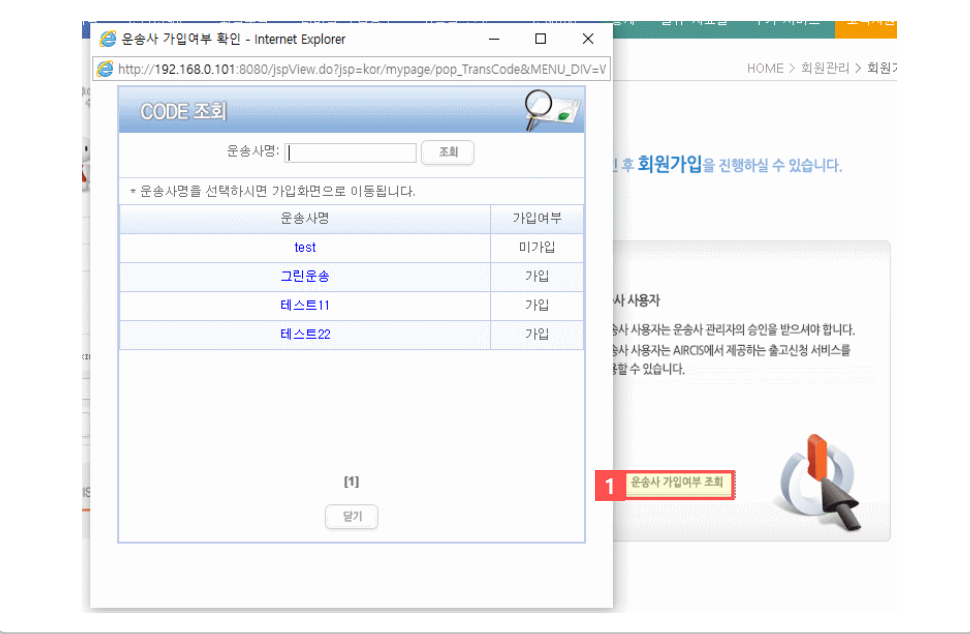

1 [운송사 가입여부 조회] 합니다. (단, 항공사사용자 및 일반사용자는 해당 짂행사항은 안 나옴.) 가입여부 확인 결과 "미가입"일 경우, 운송사 관리자 회원으로 가입 짂행, "가입"인 경우는 운송사 사용자 회원으로 가입 짂행 (운송사명을 조회해서 안나오는 경우는 AIRCIS 대표 젂화 : 032-741-1909 통화)

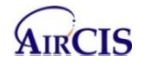

#### ☞ 운송사 관리자 가입 진행 화면

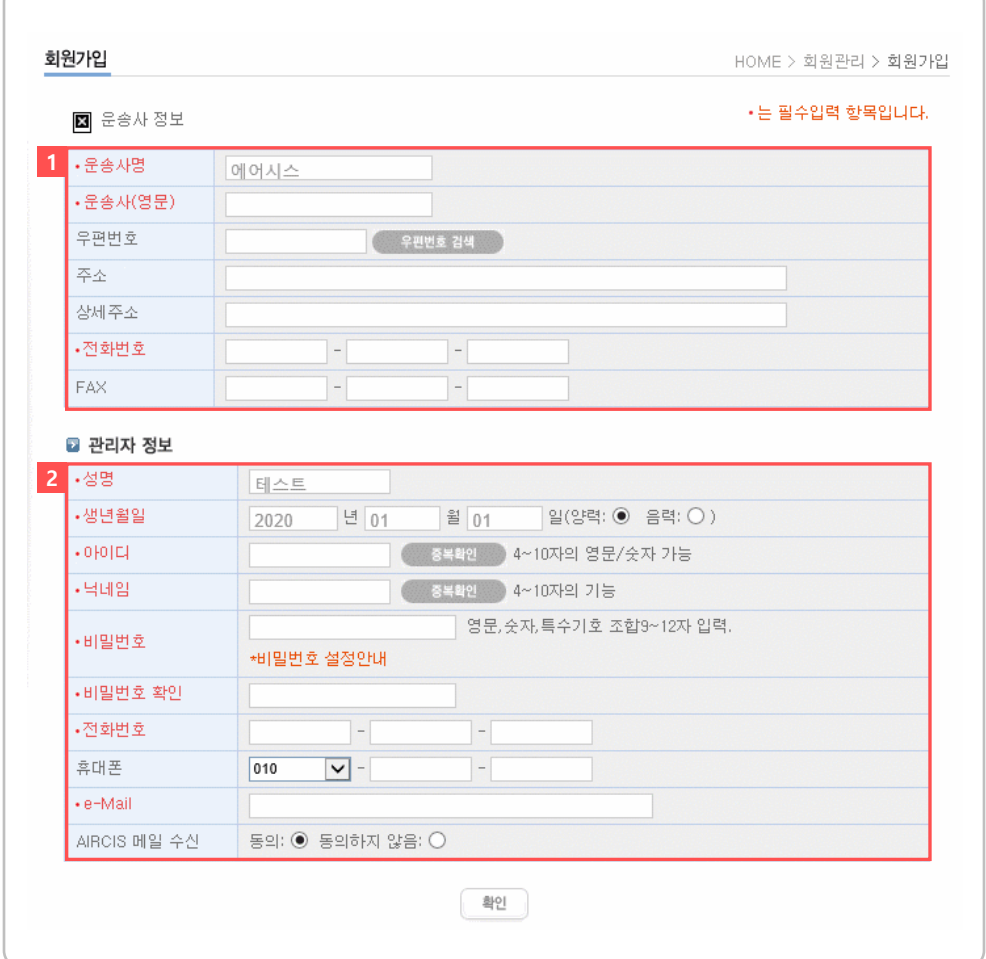

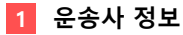

- 운송사명 : 이젂 운송사 가입여부 확인에서 선택한 운송사명 자동으로 표시 (수정불가)
- 운송사(영문), 젂화번호 필수 입력
- 우편번호, 주소, 상세주소, FAX 선택 입력

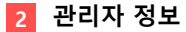

- 성명, 생년월일, 아이디, 닉네임 등 관리자로 사용할 관리자 정보를 입력

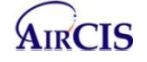

### ☞ 운송사 사용자 및 출고신청자 가입 진행 화면

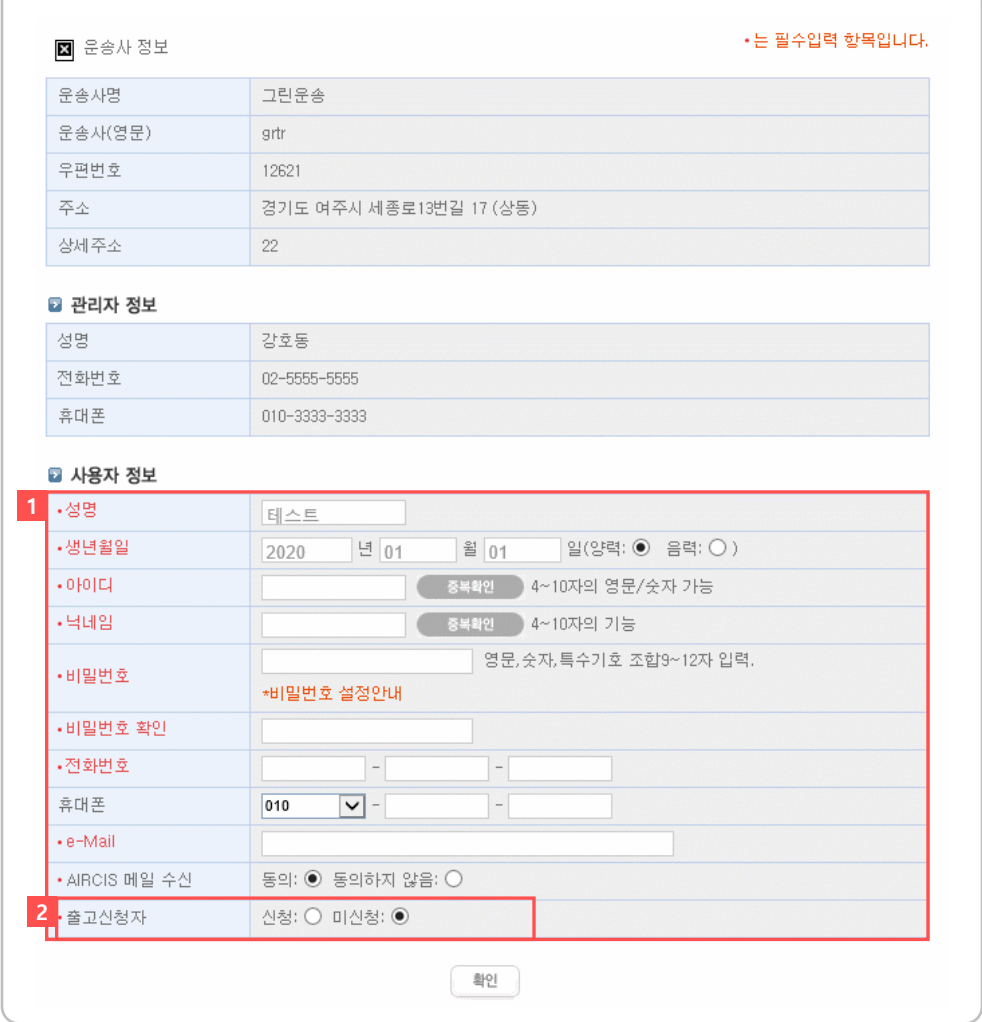

1 사용자 정보(성명, 생년월일, 아이디, 닉네임, 비밀번호 등) 를 입력 운송사 관리자의 승인 처리 후 [운송사 사용자 회원] [운송사 출고싞청자 회원] 으로 사용

2 출고싞청자 싞청(운송사 출고싞청자), 미싞청(운송사 사용자) 로 선택해서 회원 가입

### 1-3 가입자 관리(포워더)

• 화면설명 : 포워더 관리자가 포워더 사용자 및 포워더 출고신청자를 사용 승인을 하거나 삭제하는 화면

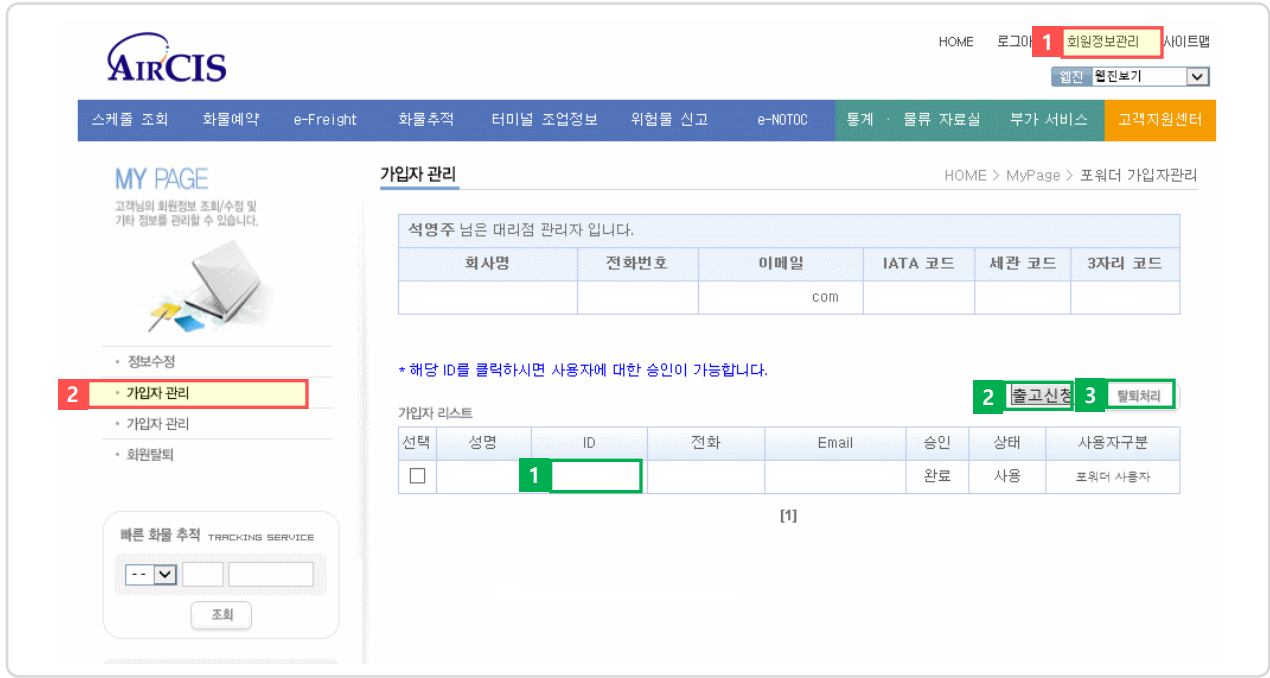

사이트 오른쪽 상단의 [회원정보관리]를 클릭

왼쪽 [가입자 관리]를 클릭.

AIRCIS

해당 ID를 클릭 시 포워더 사용자로 승인되고 AIRCIS 서비스 이용 가능

해당 가입자리스트에 체크 박스를 클릭하고 출고싞청버튼을 클릭 시 사용자구분에 출고싞청자로 변경

해당 가입자리스트에 체크 박스를 클릭하고 탈퇴처리버튼을 클릭 시 포워더 사용자가 탈퇴처리됨

### 1-4 가입자 관리(운송사)

• 화면설명 : 운송사 관리자가 운송사 사용자 및 운송사 출고신청자 사용 승인을 하거나 삭제하는 화면

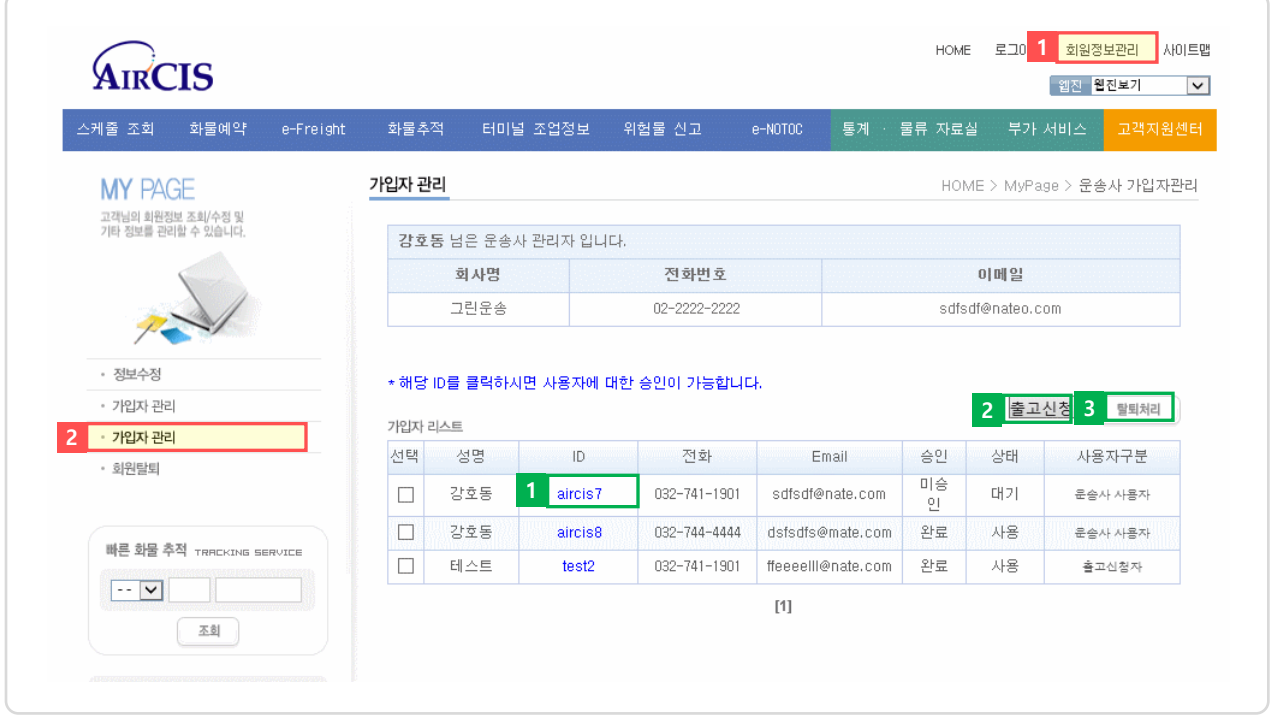

사이트 오른쪽 상단의 [회원정보관리]를 클릭

왼쪽 [가입자 관리]를 클릭.

해당 ID를 클릭 시 운송사 사용자로 승인되고 AIRCIS 서비스 이용 가능

해당 가입자리스트에 체크 박스를 클릭하고 출고싞청버튼을 클릭 시 사용자구분에 출고싞청자로 변경

해당 가입자리스트에 체크 박스를 클릭하고 탈퇴처리버튼을 클릭 시 운송사 사용자가 탈퇴처리됨

# 2. 수입화물 출고요청

- 2-1 수입화물 출고요청
- 2-2 출고대상정보조회
- 2-3 출고신청

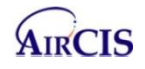

### 2-1 수입화물 출고요청

화면설명 : 수입화물 출고요청 서비스 <https://aircis.kr/carreq> 로 접속

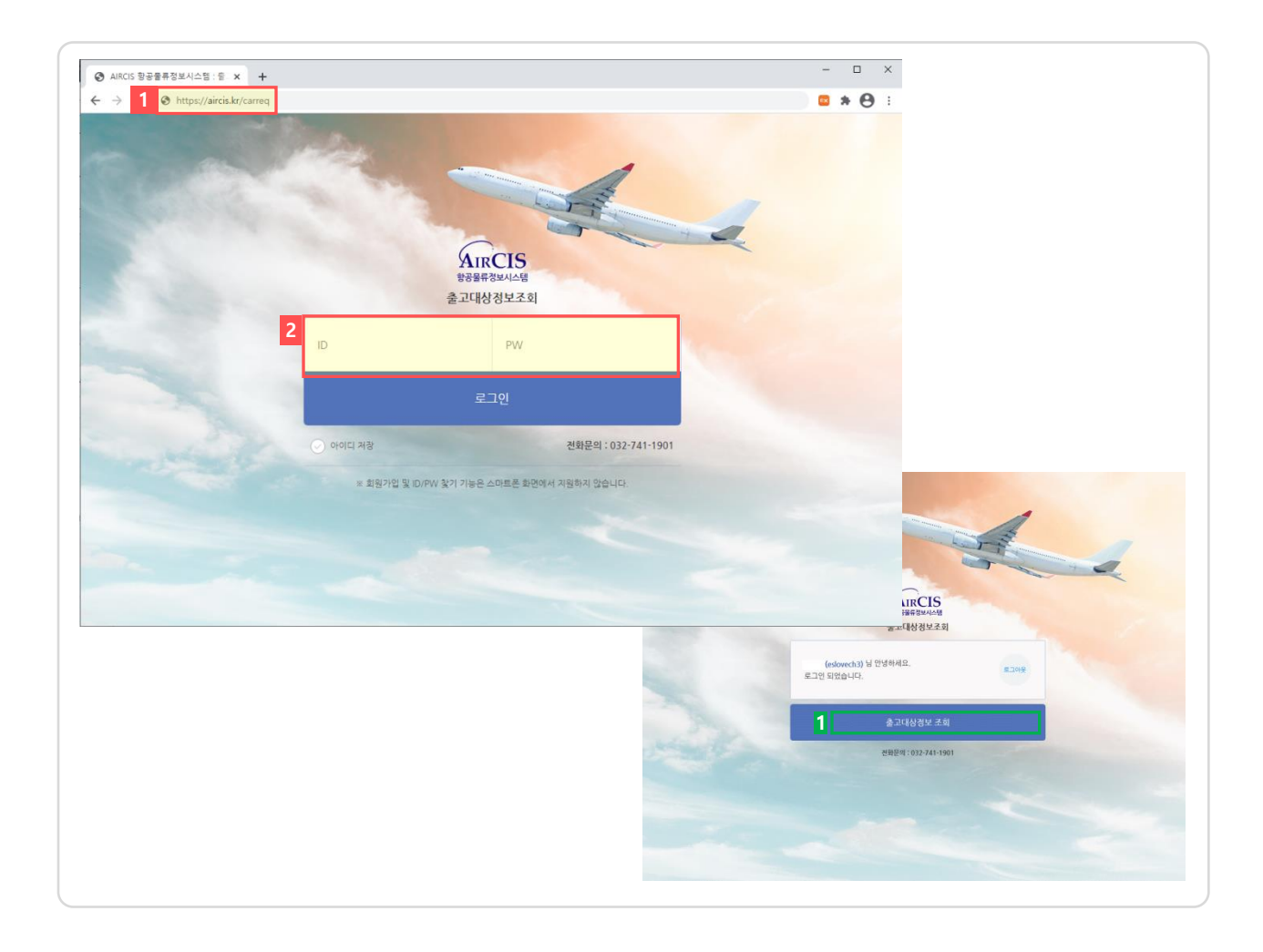

1 <https://aircis.kr/carreq> 로 접속

2 ID, PW 입력 후 로그인

1 출고대상정보 조회 클릭

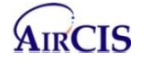

# 2. 수입화물 출고요청

### 2-2 출고대상정보조회

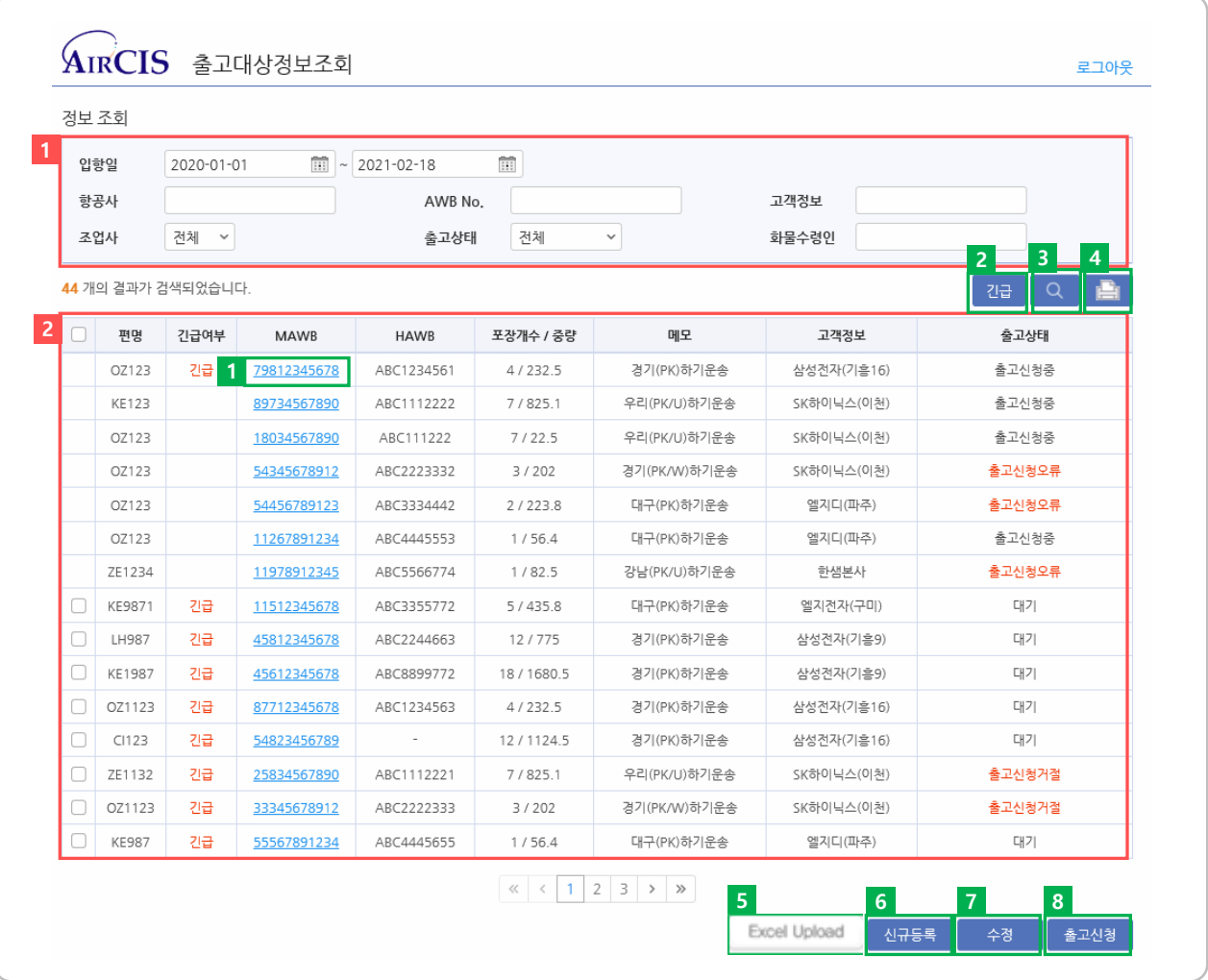

<mark>1</mark> 조회 하실 내용을 입력 후 3 Q 버튼을 클릭하면 하단에 검색결과가 표시.

- 입항일 : 입항일 직접 입력 및 달력 선택 가능
- 항공사 : 항공사 2코드 직접 입력
- AWB No. : MAWB 또는 HAWB no 직접 입력
- **고객정보** : 고객정보 직접 입력
- 조업사 : 전체, KE, KAS, OZ, AAP, SPK, AACT 선택 가능
- 출고상태 : 전체, 대기, 출고신청중, 출고신청완료, 출고신청오류, 출고신청접수, 출고신청거절, 출고완료 선택 가능
- 화물수령인 : 출고신청 시 입력한 화물수령인 직접 입력

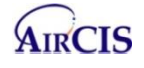

### 2. 수입화물 출고요청 AIRCIS 사용자 매뉴얼

- <mark>2</mark> 조회 화면 설명
	- 편명 : 항공기의 편명 표시
	- **긴급여부** : 해당 출고대상정보를 □ 선택 후 【2】 <sup>긴급</sup> 버튼으로 긴급 표시
	- MAWB: Master AWB no 표시
	- HAWB : Houser AWB no 표시
	- 포장개수 / 중량 : 포장개수 / 중량 표시
	- 메모 : Special Notice 표시
	- 고객정보: 고객정보 표시
	- 출고상태 : 출고신청서가 전송되면 상태값은 '대기'→ '출고신청중' Ack 수신 시 '출고신청중' + '출고신청완료' NoAck 수신 시 '출고신청중'+'출고신청오류' Ack 수신 후 접수통보 수신 시 '출고신청완료'→'출고신청접수' Ack 수신 후 거절통보 수신 시 '출고신청완료'→'출고신청거절' '줄고신청오류' 클릭 시 <u>오류내역조회화면</u> 팝업 '줄고신청거절'클릭 시 <u>거절사유내역 조회화면</u> 팝업

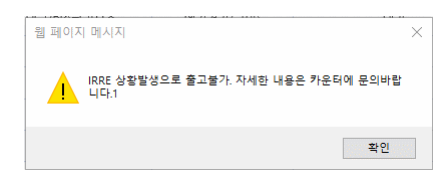

4 | 고기 인쇄 버튼 클릭해서 출고대상목록 인쇄

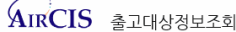

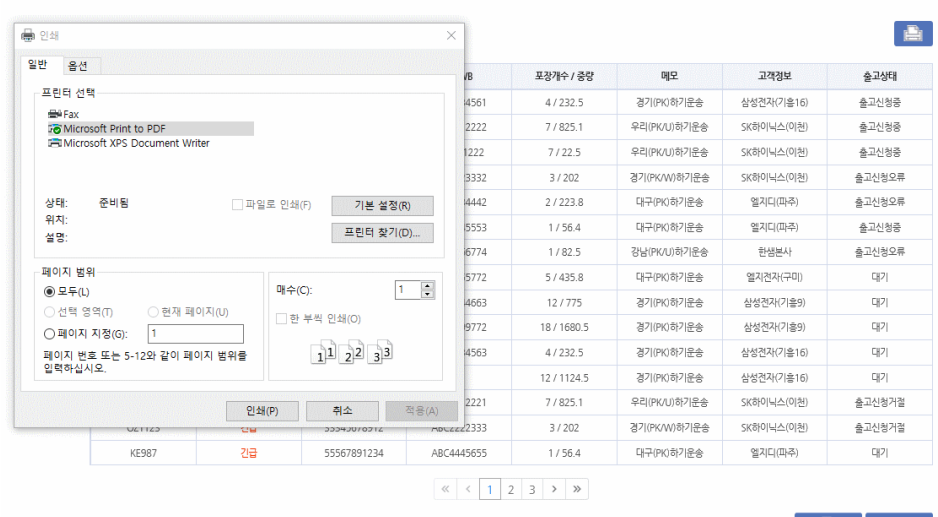

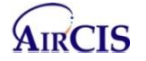

. ■ 2기 .

### 2. 수입화물 출고요청 AIRCIS 사용자 매뉴얼

5 Excel Upload를 클릭 시 아래와 같이 Excel Upload 하는 창이 나옴

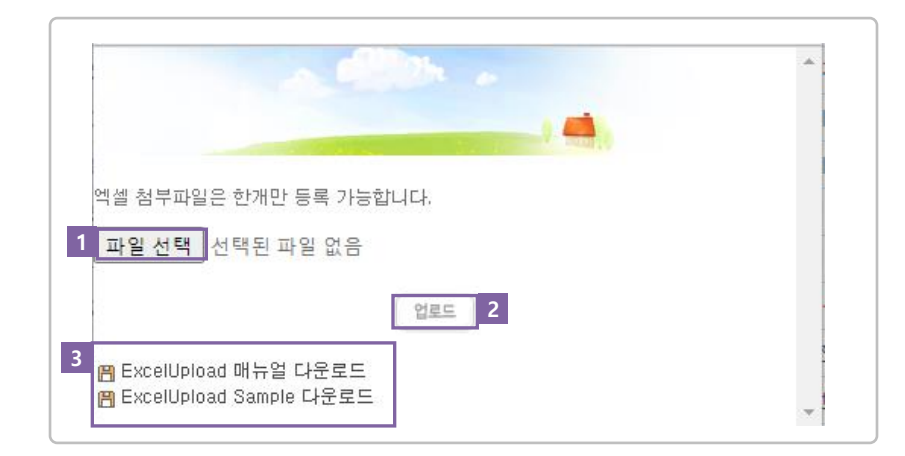

1 파일 선택 : 업로드하는 Excel 파일을 선택

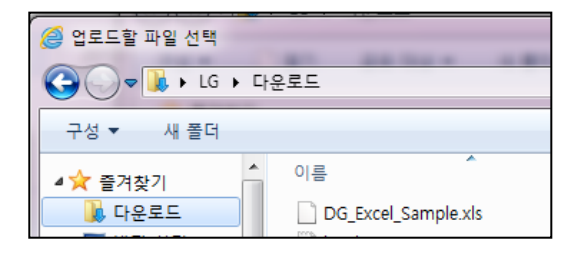

#### 2 업로드 : 업로드하는 서식이 화면에 표시되고 내용 확인 후 저장

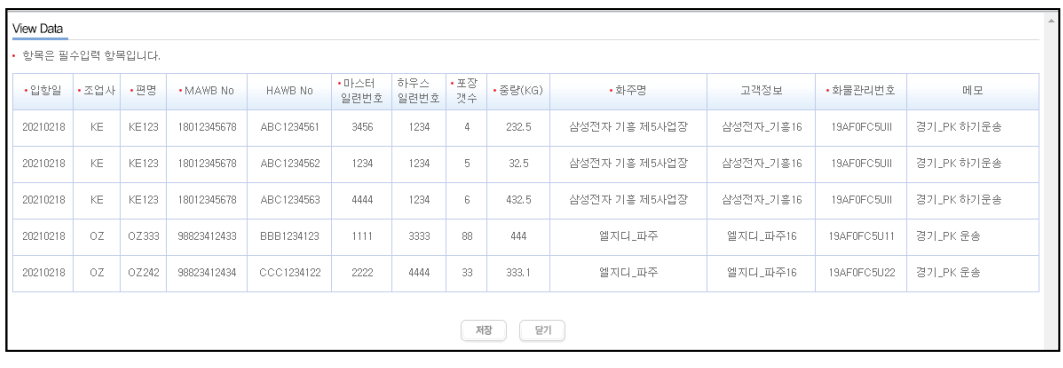

3 ExcelUpload 메뉴얼 다운로드 : Excel 파일 작성 방법이 명시된 매뉴얼 다운로드 ExcelUpload Sample 다운로드 : ExcelUpload 샘플 파일 다운로드

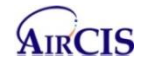

## 2. 수입화물 출고요청

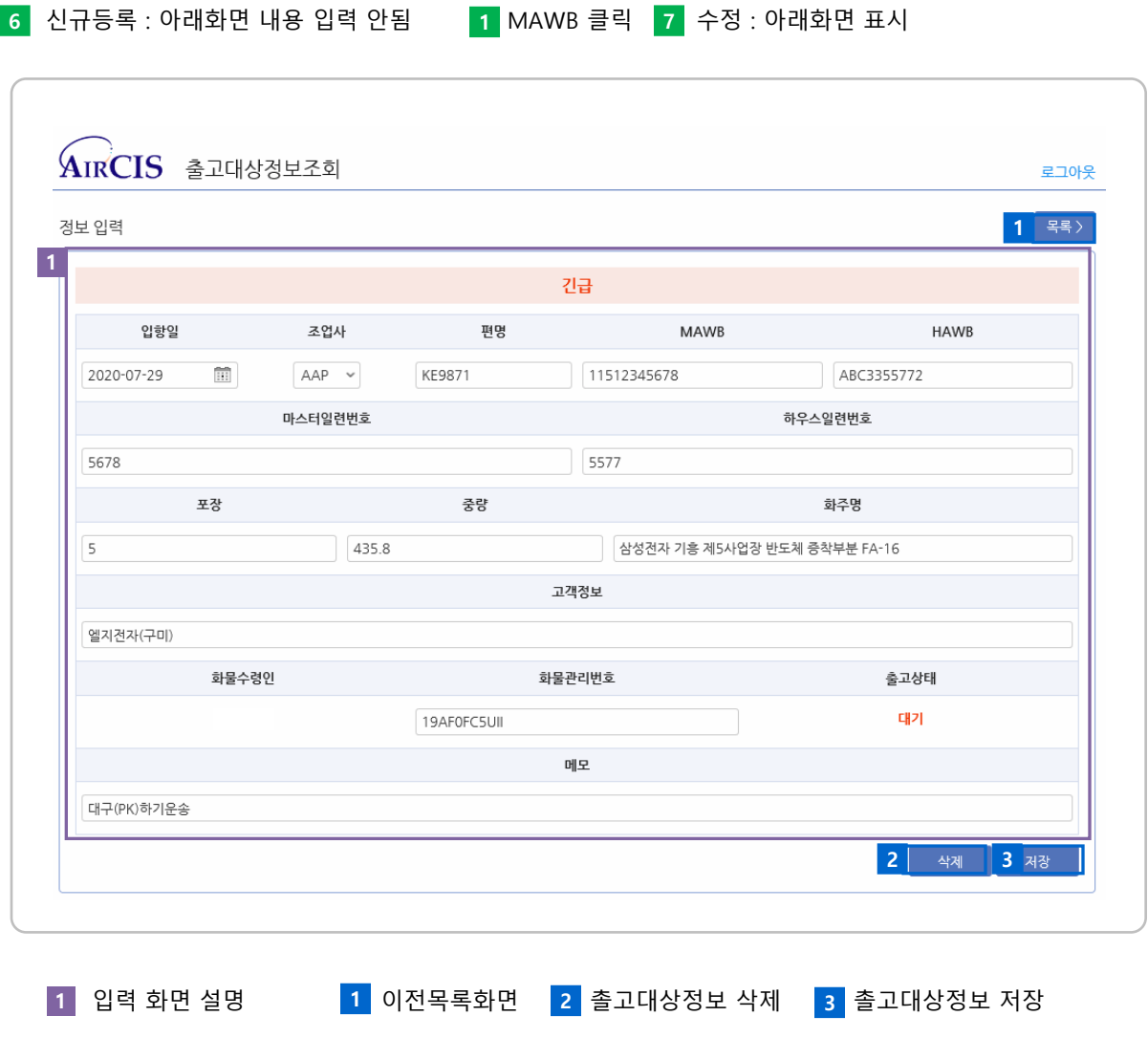

- 입항일 : 입항일 직접 입력 및 달력 선택 가능
- **조업사** : 전체, KE, KAS, OZ, AAP, SPK, AACT 선택 가능
- 편명 : 항공사편명 직접 입력
- MAWB: Master AWB no 입력 HAWB : Houser AWB no 입력 (선택사항)
- **마시터일련번호** : MSN 번호 입력 아우스입련번호 : HSN 번호 입력
- 
- 
- 
- 
- 포장 : 포장 개수 입력 - - - - - 중량 : 중량 Kg 입력
- **화주명** : 화주명 입력 - - - - 고객정보 : 고객정보 입력
- 화물수령인 : 출고신청시 입력하는 화물수령인 자동으로 표시되고 직접 입력 불가
- 화물관리번호 : MRN 번호 입력
- 출고상태 : 출고상태 자동으로 표시되고 직접 입력 불가
- 메모 : Special Notice 직접 입력

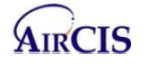

### 2-3 출고신청

8 □ 선택 후 출고신청 : 여러 개를 신청할 수 있으나 같은 조업사만 가능

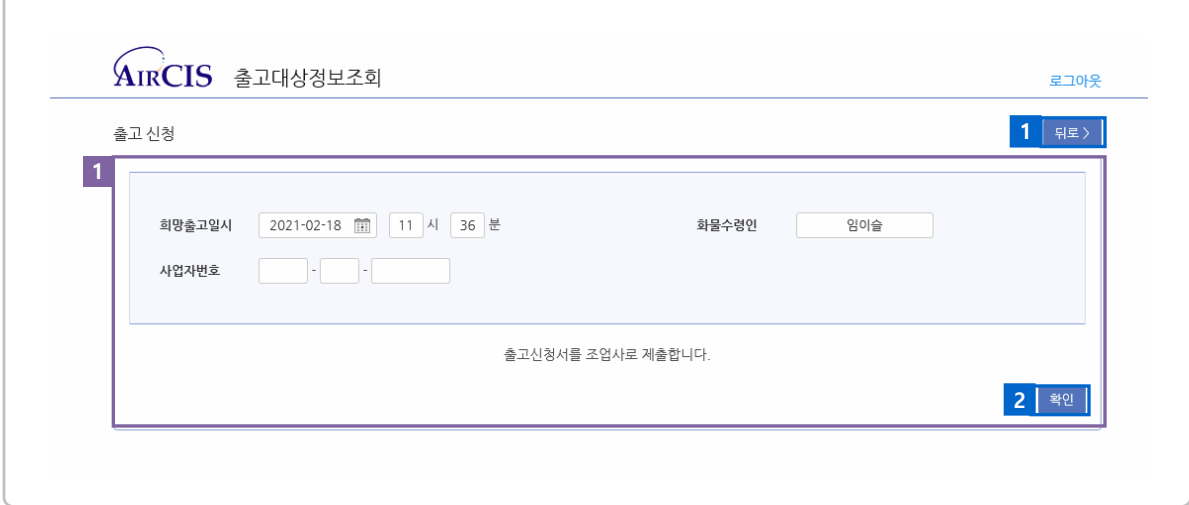

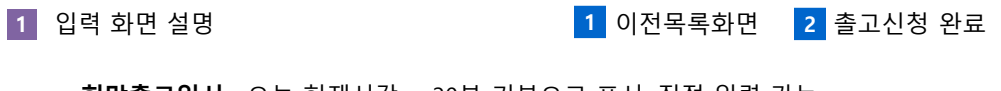

- 희망출고일시 : 오늘 현재시각 + 30분 기본으로 표시, 직접 입력 가능
- 화물수령인 : 로그인 사용자가 자동으로 표시, 직접 입력 가능
- **사업자 번호** : 사업자 번호 10자리 직접 입력

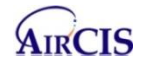